## **Setup of Lotus Traveller on iOS**

1. Open the browser and open https://traveler.unon.org and enter

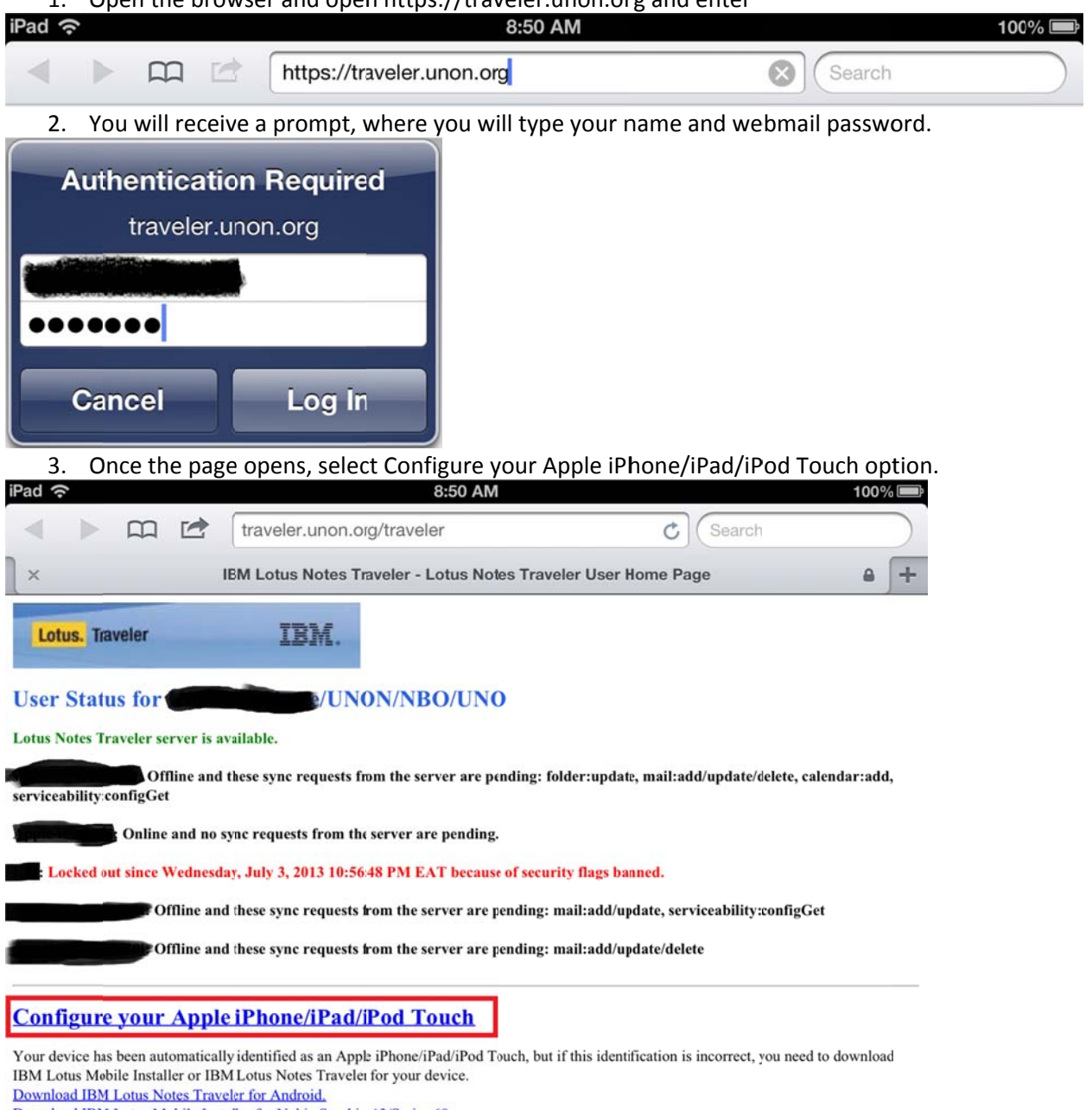

Download IBM Lotus Mobile Installer for Nokia Symbiar^3/Series 60.<br>Download IBM Lotus Mobile Installer for Windows Mobile 6.0/6.1/6.5.

4. Disregard any messages in red, and enter your computer logon username and email address and select Generate

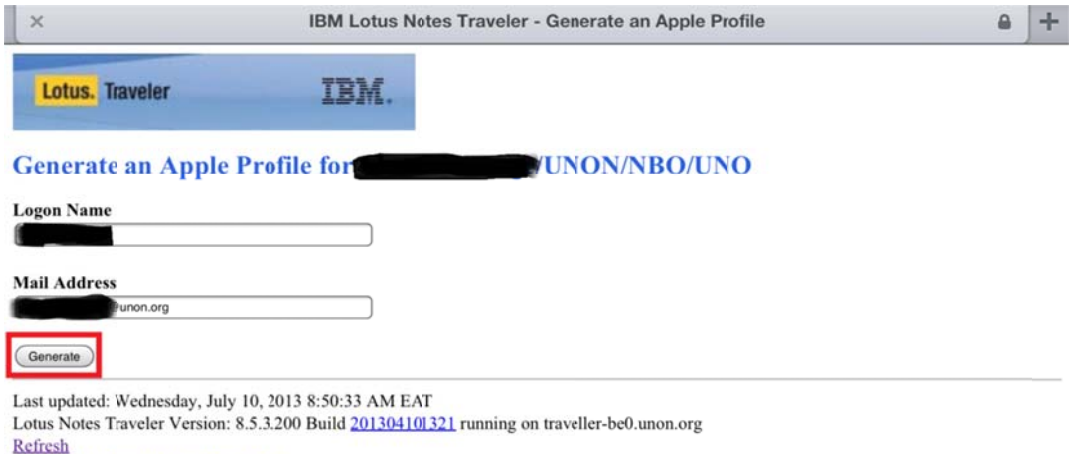

**Lotus Notes Traveler User Home Page** 

5. In the "Install Profile" box select Install

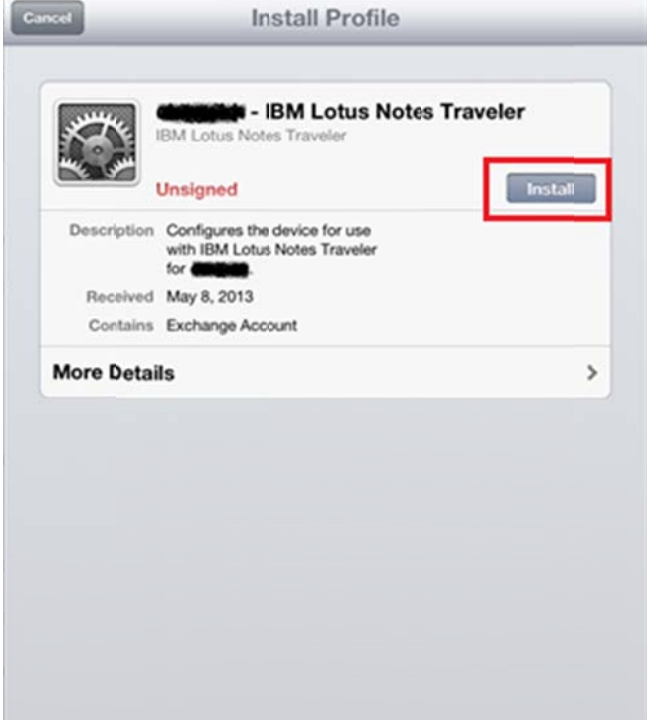

6. Then select Install Now

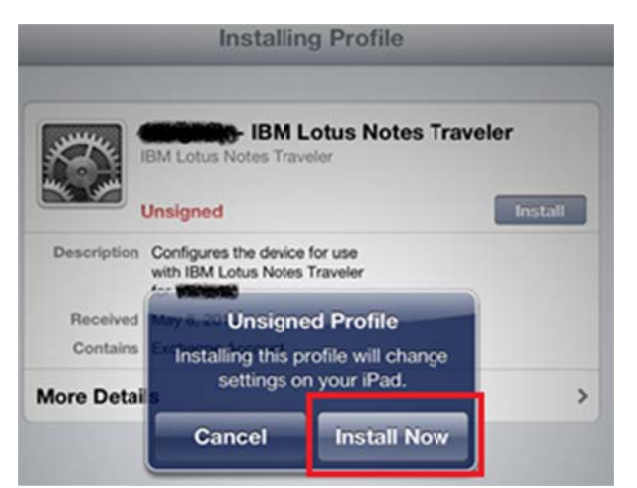

7. Then enter your iPad/iPhone pass code to authorize the installation.

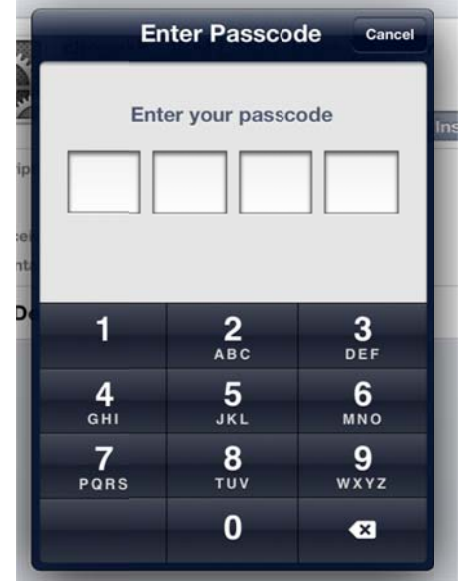

8. In the Enter Password box, enter your webmail password and Click on Next.

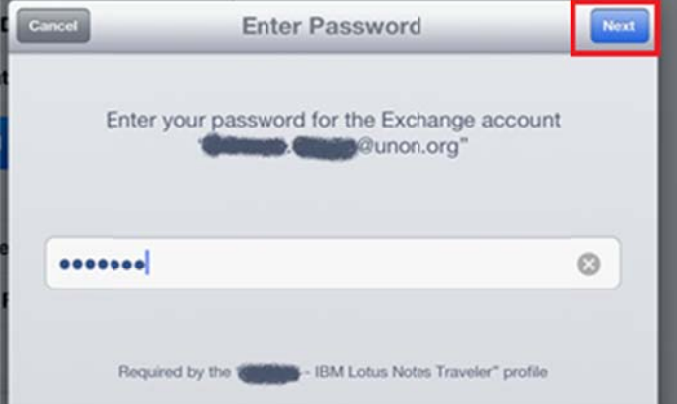

9. In the Profile Installed box Click on Done to complete.

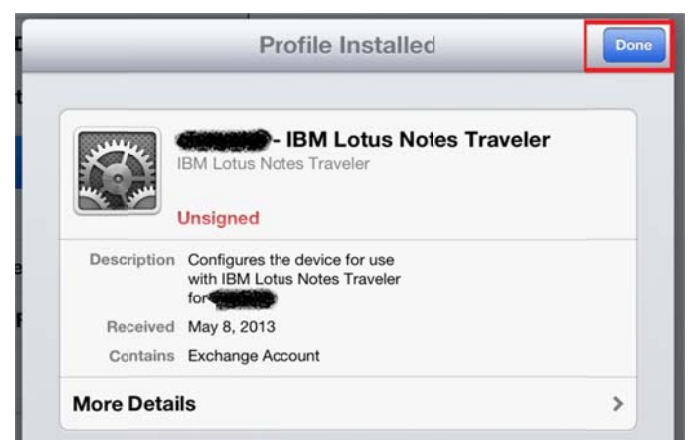

10. You will be taken to the initial generate profile screen which you should ignore and go to the message section from your home screen and wait for the emails to come through. Please be patient as this can take up to 5 minutes.

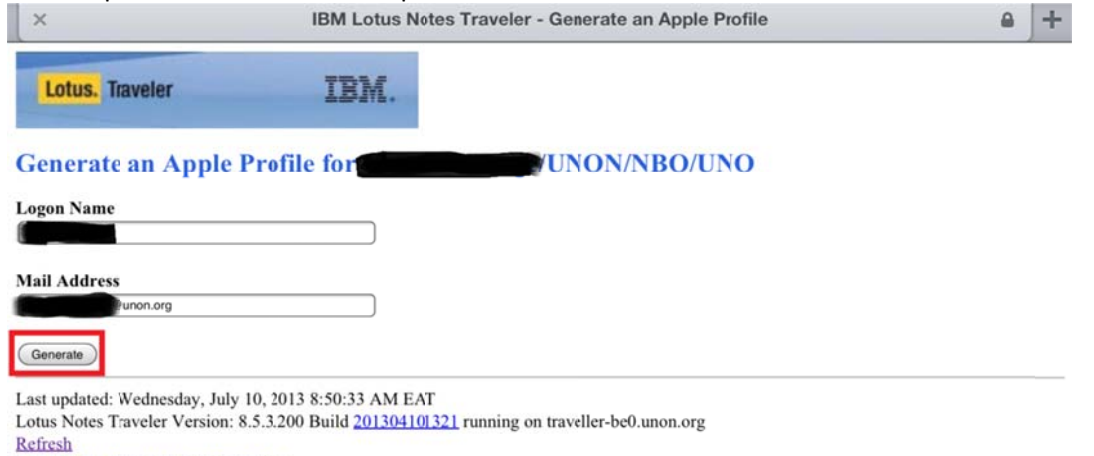

**Lotus Notes Traveler User Home Page** 

11. Once this is done, go to the settings window by selecting the settings icon on the home screen.

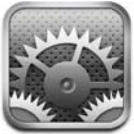

12. Select Mail, Contacts, Calendars, and change the number of emails listed.

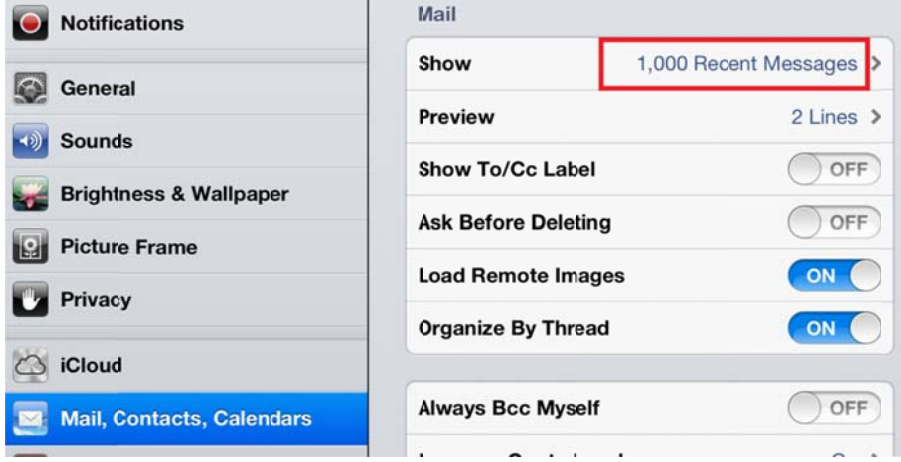

- i) Select the IBM Lotus Notes Traveller option.
- ii) This will open a window window where you can change the number of days the emails will be kept on n the iPad/iPh hone.

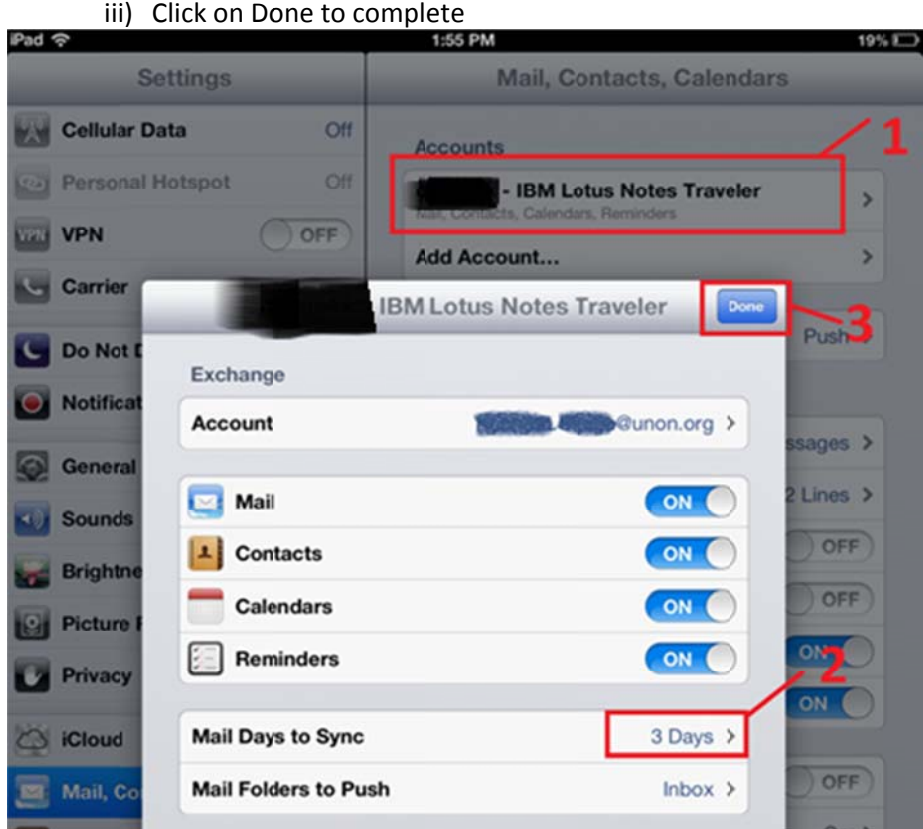

i) Click on Do one to compl ete